# **NanoVNA**

# **ein Vektorieller Network Analyzer für 50 kHz bis 900 MHz unter 50 Euro**

**Ein Einsteiger-Tutorial für den Standalone-Betrieb und /oder das Arbeiten mit**  dem PC sowie der Software "NanoVNA **saver"**

# **Version 1.0**

# **Autor: Gunthard Kraus, DG8GB**

Tettnang, den 12. 10. 2019

# **Inhaltsverzeichnis**

# **Teil 1: Standalone-Betrieb des NanoVNAs mit Netzteil oder Akku (= ohne PC)**

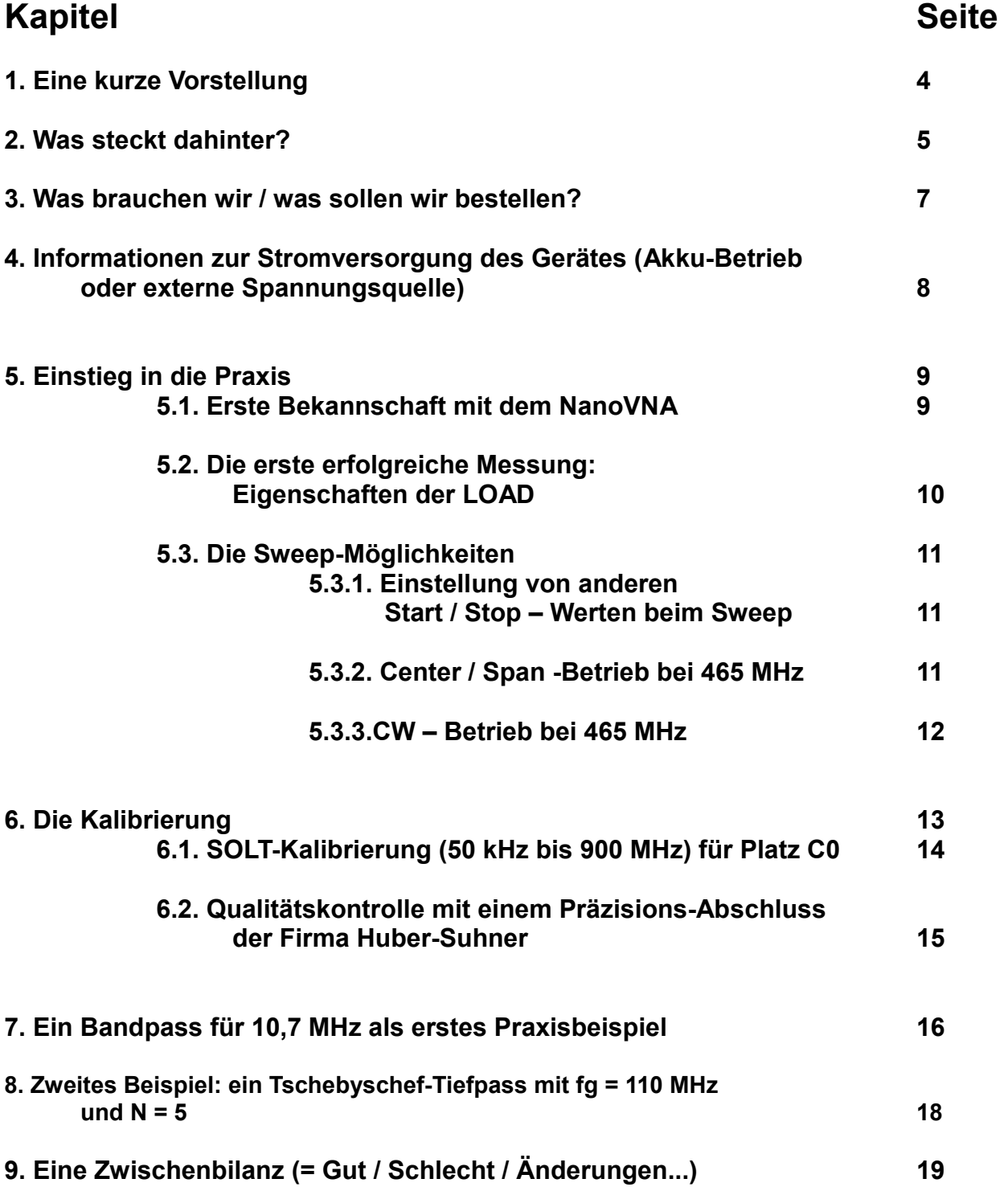

# **Teil 2: Eine völlig neue Welt: der NanoVNA am PC**

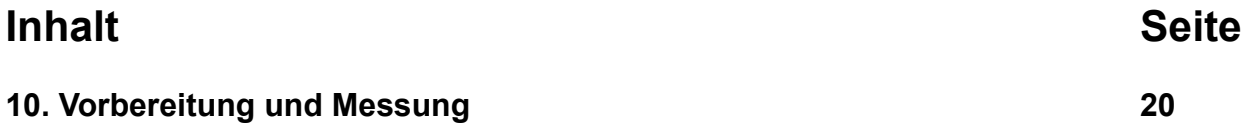

# **Teil 1: Standalone-Betrieb (mit Akku oder Netzteil)**

#### In diesem Bild sehen wir das kleine Gerät mit den ON / OFF Power Switch Abmessungen einer **Battery LED** System LED Zigarettenschachtel (54 Multifunctional mm x 86 mm x 12 mm) USB<sub>(C</sub> samt einem kleinen I CD-Switch **TX Out Touchscreen** (2,8 Zoll - Diagonale). Es fehlt eine komplette Abschirmung und es ist nur ein Boden- und ein Deckblech vorhanden – **RX IN** also Vorsicht beim Anfassen! NanoUNA

# **1. Eine kurze Vorstellung**

Links haben wir in Form von **zwei SMA-Buchsen** den **HF - Eingang und Ausgang**. Die obere Buchse stellt den Sendeport dar und der bildet gleichzeitig den Kanal für die S11- Messung (= Reflektion). Die untere Buchse ist der Empfänger-Eingang und folglich brauchen wir sie für die Transmissionsmessung (= S21).

Oben in der Mitte ist eine USB – Buchse vom Tvp "C" angebracht. Damit ist es wegen der symmetrischen Konstruktion egal, wie herum das USB-Kabel eingesteckt wird. Über diesen USB-Anschluss können wir das Gerät mit +5V versorgen und die Daten zum PC senden. Die daneben angeordnete blaue LED dient als "Battery LED" und leuchtet, sobald eine Versorgungsspannung anliegt.

Rechts daneben folgt der **Ein / Aus – Schalter**, gefolgt von einer blauen "**System LED**". Sie blinkt bei bestimmten Ereignissen oder Zuständen und den Abschluss bildet ganz rechts der **Multi-Funktionsschalter** ("Multi Function Switch MFS"). Er hat eine Doppelfunktion:

Drücken wir nach dem Einschalten darauf, so rufen wir das **Haupt-Bedienermenü** auf.

Da der MFS außerdem eine **Wippe** darstellt, können wir z. B. beim Messergebnis einen Marker entlang der Frequenzachse in beiden Richtungen **verschieben**. So holt man sich eine bestimmte interessierende Frequenz auf den Schirm.

# **Die wichtigsten Eigenschaften:**

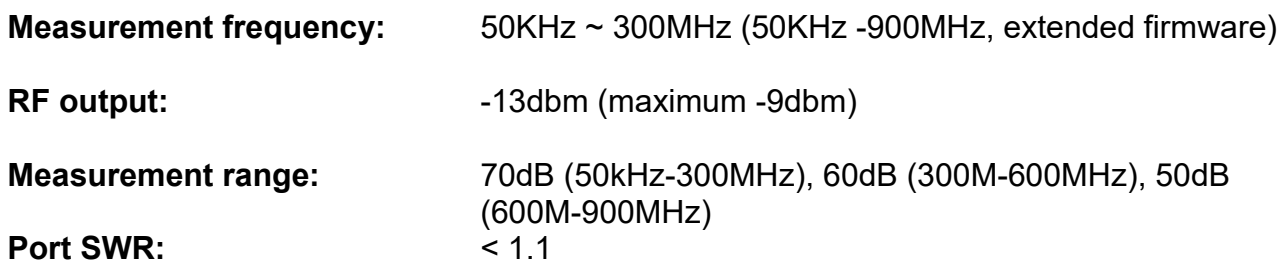

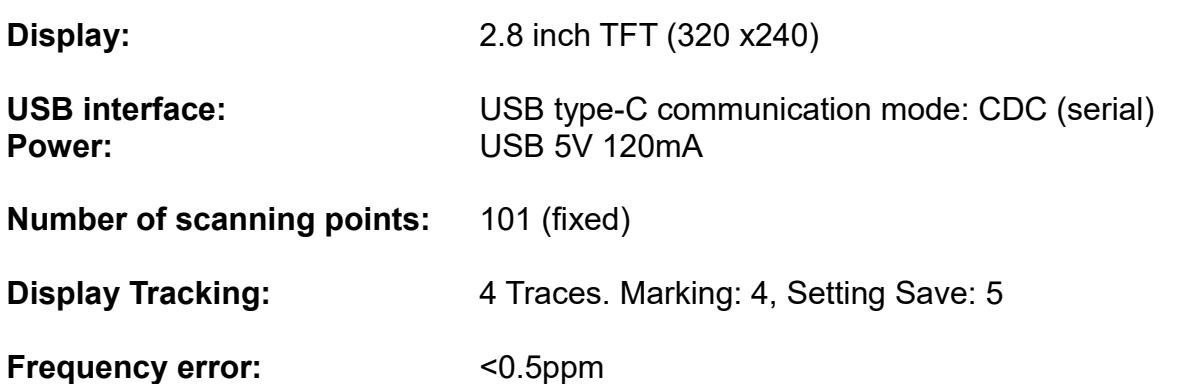

# **2. Was steckt dahinter?**

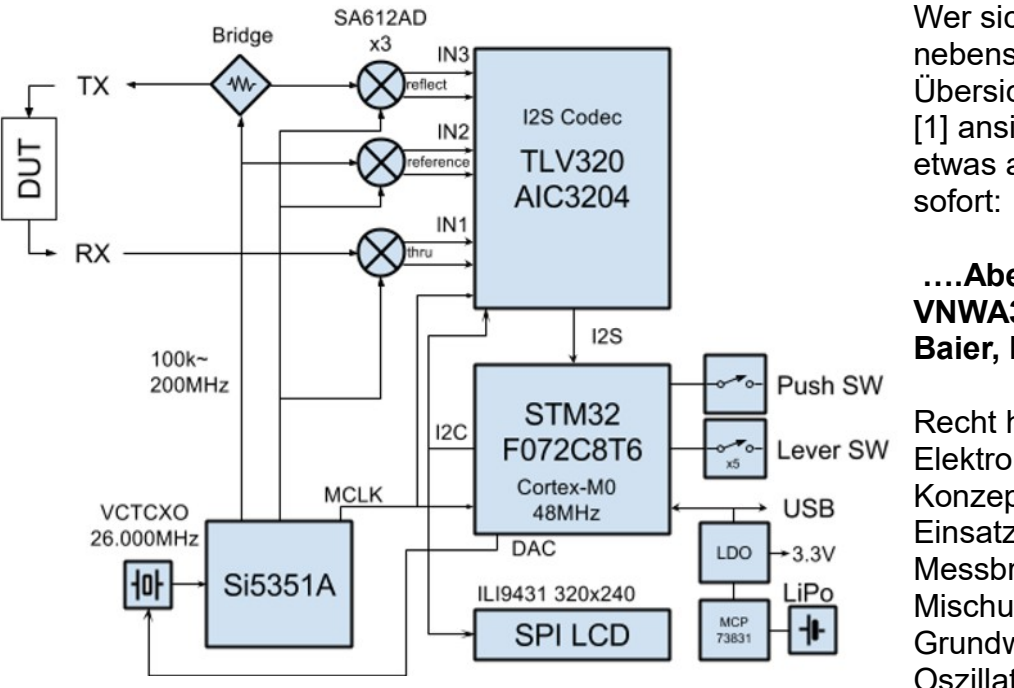

Wer sich den nebenstehenden Übersichtsschaltplan aus [1] ansieht und sich etwas auskennt, ruft

#### **….Aber, das ist ja der VNWA3 von Thomas Baier, DG8SAQ"!**

Recht hat er bei der Elektronik und ihrem Konzept (z. B. dem Einsatz einer Messbrücke und der Mischung mit der Grundwelle eines DDS – Oszillators im Bereich

von 50k....300 MHz, dann Oberwellenmischungen für 300 bis 600 MHz bzw. 600 bis 900 MHz).

Ausgefeilt und sehr aufwendig ist dagegen die installierte Software und ihre Bedienung über Menüs mit Untermenü's und weiteren Untermenü's auf dem kleinen Bildschirmchen.

Eine genaue Übersicht des **Bedienermenü's** findet sich auf der nächsten Seite. Die sollte man sich genauer ansehen und einprägen, damit man weiß, wo man etwas suchen muss....

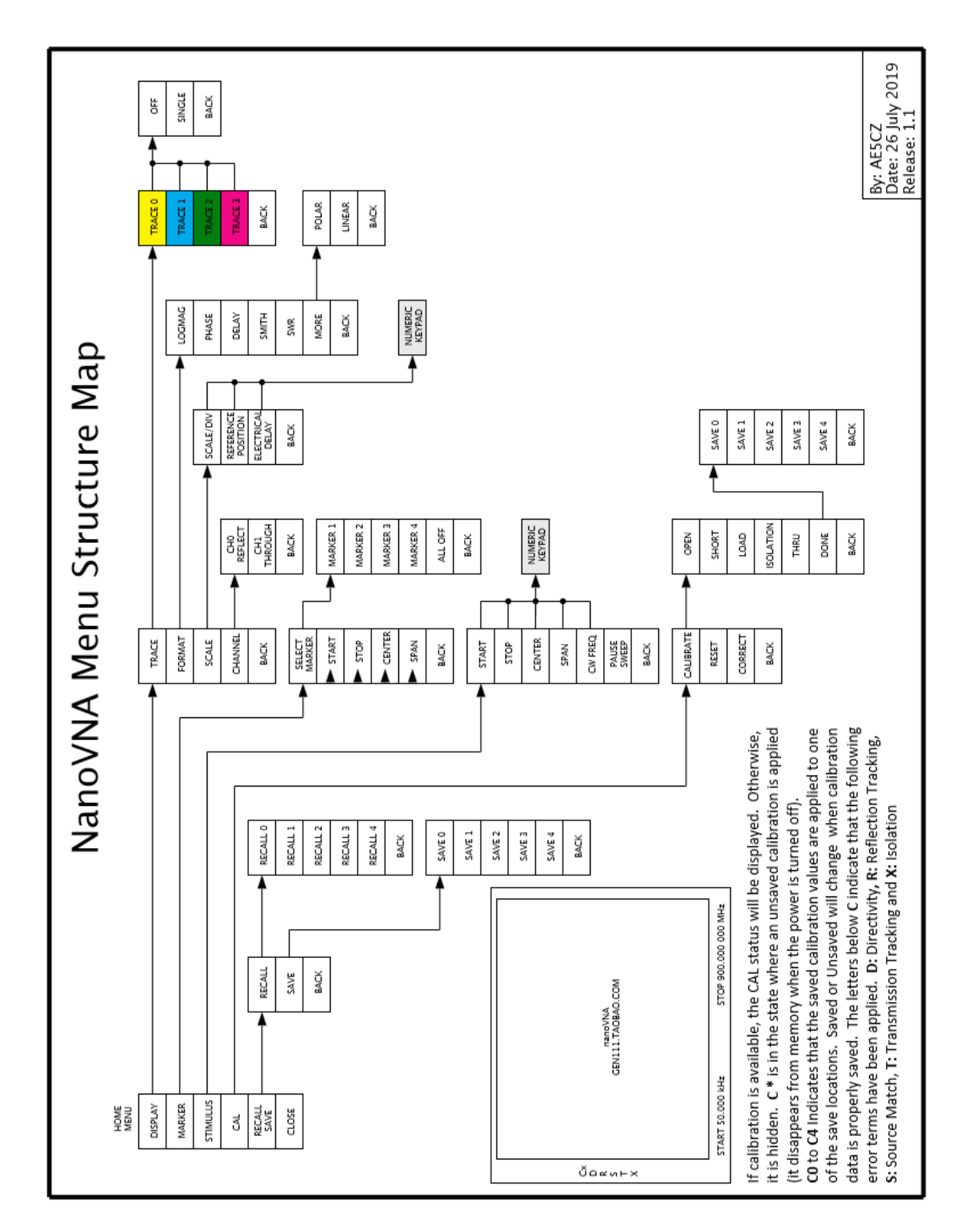

# **Bedienermenü für den NanoVNA**

# **3. Was brauchen wir / was sollen wir bestellen?**

Wenn man in Ebay nach diesem Gerät sucht (Eingabe: z. B. "vectorial network analyzer"), so erhält man unzählige Treffer, meist in der Gegend zwischen 35 und 60 Euro. Da sollte man aber genau prüfen, was außer dem Gerät mitgeliefert wird. **Wir brauchen nämlich unbedingt** 

- a) zwei **kurze Koaxialkabel (meist: RG174) mit SMA Steckern** an beiden Enden und
- b) ein **USB-C-Verbindungskabel zum PC, sowie**
- c) einen **SOLT Kalibriersatz** (SOLT = Short / Open / Load / Through). Der besteht aus vier Teilen:
	- **Short = Idealer Kurzschluss** im SMA-Stecker **Open = Idealer Leerlauf** in Form eines SMA-Steckers, der im Inneren scheinbar nur ein kleines offenes Röhrchen aufweist **Load = Idealer SMA-Abschlusswiderstand mit 50Ω Through** = **SMA – Kupplung mit Buchsen** an beiden Enden ( = SMA- Female-Adapter) Es gibt auch Angebote, bei denen ein **Zusätzliche** kleiner, flacher **Akku** (Höhe: max. 4 mm) **Schirmung** mit **+3,7 V / ca. 300...500 mAh** und Drahtanschlüssen zum Auflöten auf die Leiterplatte dabei ist. War bei mir nicht Fall, deshalb habe ich mir dieses Teil im Internet besorgt (ca. 6

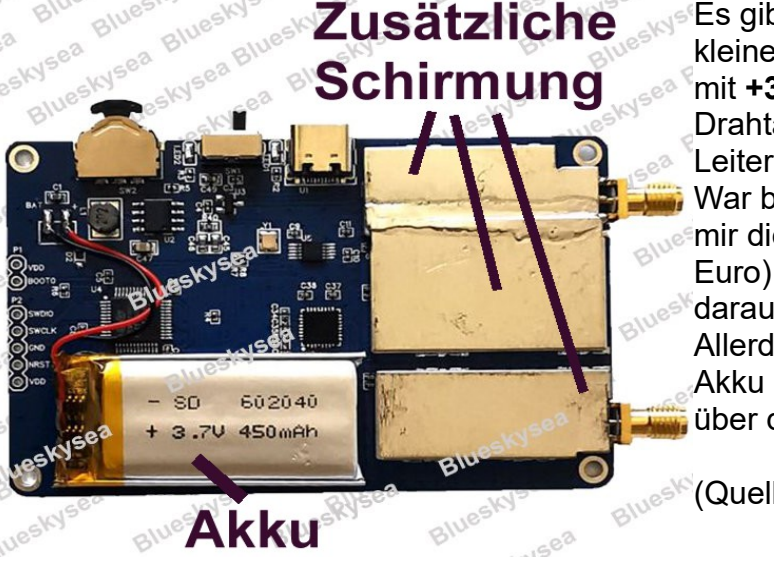

Euro) und werde es auf der Platine an die darauf markierten Punkte anlöten. Allerdings muss man sich bei einem Li-Io-Akku dann auch gleichzeitig Gedanken über die korrekte Nachladung machen.

(Quelle des Bildes: Blueskysea)

Sehr schön ist im Bild auch die sorgfältige zusätzliche Abschirmung der RF-Eingänge zu erkennen.

### **Wichtig:**

Wir müssen ja später kalibrieren (Siehe Kapitel 4). Und wer da den letzten Rest an Genaugkeit herausholen möchte, der wird dazu noch einen **weiteren SMA-Abschlußwiderstand mit 50 Ω** sowie einen **weiteren SMA-Female-Female-Adapter benötigen**. Muss man sich selbst im Internet beschaffen..

# **4. Informationen zur Stromversorgung des Gerätes (Akku-Betrieb oder externe Spannungsquelle)**

a) Die einfachste Möglichkeit ist die Versorgung vom PC aus über die USB-Verbindung. Das Board enthält entsprechende Regel- und Schutzschaltungen, damit bei +5V - Speisung und Boardnetz mit +3.7V nichts passieren kann. Eine blaue "Battery LED" zeigt an, ob die Versorgungsspannung korrekt anliegt, und beim Einschalten leuchtet zusätzlcih eine blaue "Status LED".

b) Auf der Leiterplatte ist Platz für einen dieser modernen flachen Lithum-Polymer-Akkus und zwei Lötstellen auf der Leiterplatte sind mit "+ / - / Battery" markiert. Die Dicke des Akkus sollte allerdings 4 mm nicht überschreiten, sonst kriegt man die Bodenplatte nicht mehr drauf.

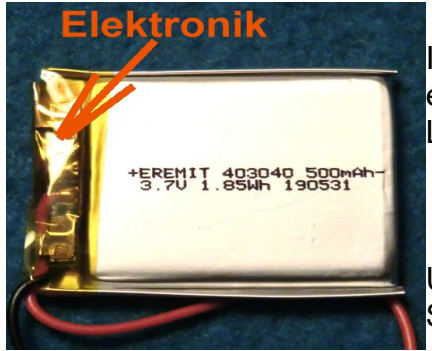

Ich habe mir diesen Akku im Internet bestellt (= 6 Euro) und entdeckte im Batteriepack eine winzige schmale Leiterplatte.

Um ihre Funktion auszutesten, wurde folgende kleine Schaltung zusammengebaut:

ErgebnIs:

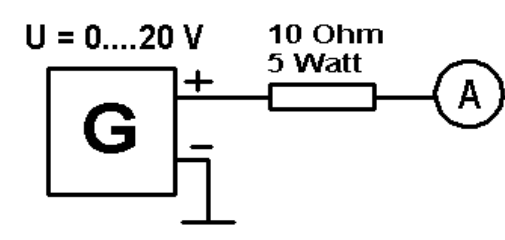

Lithium. Der Ladestrom des Akkus wird (selbst + Polymer-beim Hochdrehen des Netzteils bis +20 V) auf Akku **genau 0,35 A**  $3.7V$ 

400 mAh begrenzt.

Stellt man das Netzgerät auf +5 V (=

USB-Anschluss) ein, dann sinkt der Strom entsprechend ab und nach 1...2 Stunden ist er bei Null angelangt (= Akku voll geladen).

┯

### **Erste Erkenntnis:**

# **Keine Gefahr der Überladung beim Auflöten des Akkus auf die Platine und USB-Speisung des NanoVNA mit +5 V.**

Deshalb wurde nun der Akku auf das Board gelötet und der NanoVNA gestartet. Es dauerte fast genau vier Stunden, bis der Bildschirm dunkel wurde und die Elektronik abschaltete. Bei einer Stromaufnahme von etwa 100 mA beträgt also die im Akku gespeicherte Energie etwa 400 mAh – siehe Aufdruck!

Jetzt wurde die USB - Verbindung zum PC hergestellt und damit lädt sie den Akku sofort wieder auf. Das wurde nach einigen Stunden geprüft - stimmt!

### **Zweite Erkenntnis:**

**Der Akku darf ruhig auf dem Board eingelötet bleiben. Ohne USB versorgt er das Board (z. B. im Aussenbereich bei der Messung an einer Antenne), mit USB und eingeschaltetem PC wird das Board korrekt versorgt und der Akku ebenso korrekt nachgeladen.**

Auch eine **weitere Möglichkeit** muss noch erwähnt werden:

Für die Handy- und Smartphone.Besitzer gibt es eine Möglichkeit, bei leer werdenem Akku schnell wieder auf 100% zu sein: die "Powerbank". Sie enthält Lithium-Zellen mit bis zu 100 Amperestunden (!) gespeicherter Ladung. Über eine Kabel- oder USB-Verbindung ist dann die Fortsetzung des Smartphone-Betriebs sofort wieder gesichert und nachgeladen wird die Bank z. B. aus dem USB-Port eines PC's oder aus einem externen +5V - USB - Netzteil. Die Bank-Preise liegen irgendwo um 20 Euro herum.

Damit kann man natürlich auch den NanoVNA extern speisen. Und bei 100 Amperestunden Kapazität wären bei 110 mA Stromaufnahme 910 Stunden Betrieb im Freien möglich – das wären fast 38 Tage bei einer Dauermessung an einer Antenne....

# **5. Einstieg in die Mess-Praxis**

# **5.1. Erste Bekannschaft mit dem NanoVNA**

Da sorgt man zuerst dafür, dass beide RF-Eingänge offen sind und schließt den NanoVNA **noch ohne Akku** über das mitgelieferte USB-Kabel beim Laptop oder PC an. Der Rechner muss dazu eingeschaltet werden, um die gewünschten +5V zu liefern, aber wir brauchen ihn nur als Power Supply.

Leider passierte bei mir gar nichts – keine LED leuchtete nach dem Betätigen des Netzschalters und der Bildschirm blieb dunkel. So war bereits die erste Nacharbeit angesagt, denn die USB-C-Buchse auf der Platine ist so großzügig gefertigt, dass es beim Einstecken des Kabels keinen Kontakt gibt. Also muss man sorgfältig nacharbeiten und vorsichtig biegen, bis die winzige Leiterplatte im Innern der Buchse genau zentral sitzt UND der Metallmantel der Abschirmung für einen strammen Sitz des Steckers sorgt. Dabei darf man nicht vergessen zu testen, ob ein um 180 Grad verdrehter Stecker ebenso sicher Kontakt gibt. Na ja...

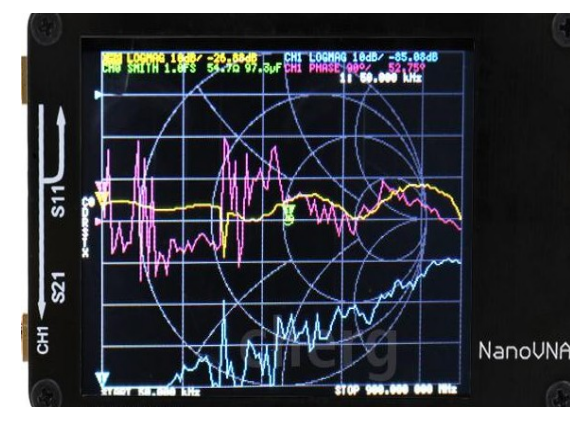

Zeigt sich damit wirklich Leben (und die Battery LED blinkt blau), dann schrauben wir mal den

**LOAD-Widerstand** auf den **TX-Ausgang = (Channel 0).**

Auf dem NanoVNA-Bildschirm sehen wir dann **drei Kurven in verschiedenen Farben** und ein **Smith Chart**.

Der zugehörige informative Text ist bei dieser Bildschirmgröße natürlich winzig klein und da muss

jeder sehen, wie er damit klar kommt (...ich arbeite z. B. schon lange, auch beim Löten, mit einer Stereo-Lupe. Damit geht es ganz gut). Und jetzt können wir auch auf reinen Akku-Betrieb übergehen.

# **5.2. Die erste erfolgreiche Messung: Eigenschaften der LOAD**

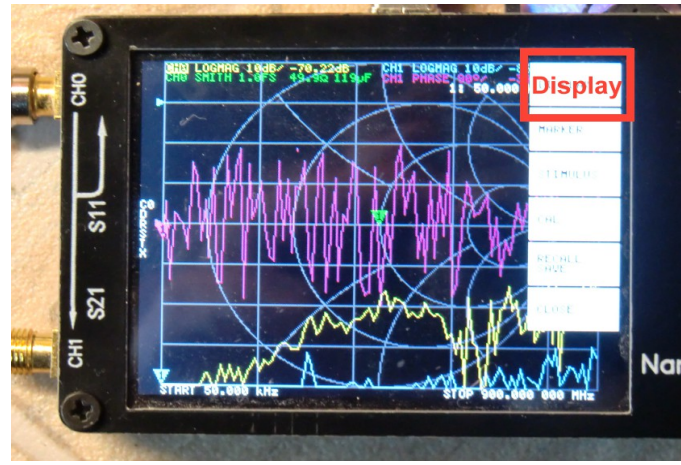

Wir lassen den LOAD-Widerstand auf dem TX-Port und tippen mit dem Finger oder einem "Stimulus" auf den Bildschirm ("**Stimulus**" = offizieller Stift mit Gummikappe oder ein Bleistift mit aufgesetztem kleinen Radiergummi). Dadurch öffnet sich das Haupt-Bedienermenü am rechten Bildschirmrand und darin müssen wir weiter machen.<br>Nand

# Ein Tipp auf das **oberste Feld**

**.,Display**", gefolgt von "Trace" öffnet

den Zugang zu den vier dargestellten Kurven. Dort holen wir uns zuerst die violette Kurve mit einem weiteren Tipp und wählen "OFF". In gleicher Weise löschen wir auch die blaue Kurve (am unteren Bildrand).

### **Auf dem Bildschirm sollte jetzt nur noch der Verlauf von S11 im Smith Chart sowie im kartesischen Diagramm von 50 kHz bis 900 MHz zu sehen sein.**

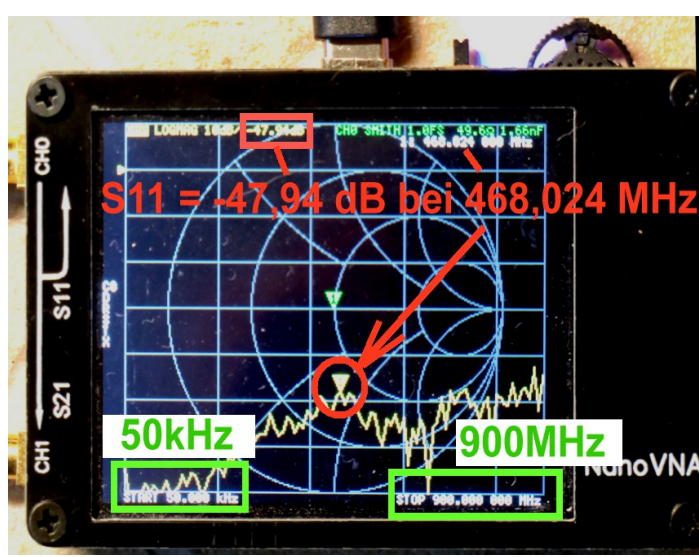

Drücken wir nun den

Multifunktionsschalter MFS nach rechts und halten ihn dort fest, dann wandert der Marker vom Start bei 50 kHz zu höheren Frequenzen. Da versuchen wir mal, f = **Hz** 468 MHz zu erwischen und lesen dann ab (...genau sind es 468,042 MHz). Auf der Skala am linken Diagramm-Rand finden wir eine

10 dB – Teilung sowie oben den "Null dB – Punkt".

Da sehen wir (sowohl an der Anzeige wie ano**vna**auch am kartesischen Kurvenverlauf. dass die Anzeige für S11 ("LOGMAG") um die -47 dB herum schwankt. Es wird aber nur das Ergebnis für die allererste

Messung angezeigt.

Im **Smith Chart** erhalten wir bei solch kleiner Reflektion nur eine Markierung im Mittelpunkt des Charts (= also bei 50 Ohm). Dafür gibt es oben rechts im Eck die Angabe der zugehörigen Reihenschaltung für die Eingangsimpedanz bei 468 MHz:

# **49,5 Ω in Reihe mit 1,7....4 Nanofarad**

Na ja....kein Wunder, dass wir eine so große Streuung erhalten. Bei solch kleinen Spannungspegeln und dem gut zu sehenden Rauschen....

Da dieses Rauschen mit der Frequenz ansteigt, ist es besser, den **mittleren Kurvenverlauf** im kartesischen Diagramm einfach abzuschätzen.

# **Aufgabe:**

**Verschieben Sie den Marker (durch Druck auf die Wippfunktion des Multi Function Switches MFS nach links) bis zu 144 MHz und ermitteln Sie dort die S11-Werte.**

# **5.3. Die Sweep-Möglichkeiten**

Im Hauptmenü finden wir "**Stimulus**" und wenn wir das öffnen, gibt es folgende Optionen:

a) Mit "Start" und "Stop" sweepen wir über diesen Bereich

b) Mit "**Center" und "Span**" wählen wir eine bestimmte Mittenfrequenz sowie einen symmetrischen Sweep (= Span) um diese Mittenfrequenz herum

c) Mit "**CW Freq"** arbeiten wir bei einer wählbaren Festfrequenz.

Als Abschluss findet sich noch eine Taste zur Umschaltung zwischen "Pause" und "Sweep".

# **5.3.1. Einstellung von anderen Start / Stop – Werten beim Sweep**

Wir wollen mal nur den Bereich von **460....470 MHz** sehen. Es wird immer mit 101 Frequenzpunkten gearbeitet.

### **Schritt 1:**

Öffnen des Menüs "**Stimulus"**

#### **Schritt 2:**

Tippen auf "**Start**", gefolgt von einem Tipp auf den **rechten Rand** des Feldes mit der angezeigten Frequenz (= rechtes unteres Eck des Bildschirms). Dadurch öffnet sich eine kleine Tastatur, über die wir die neue Startfrequenz als **"460.0M"** eingeben.

#### **Schritt 3:**

Nun dasselbe nochmals, aber jetzt eine Eingabe von "470.0M" für die Stopp-Frequenz. Fertig!

**5.3.2. Center / Span - Betrieb bei 465 MHz**

# **Schritt 1:**

"**Stimulus**" öffnen

**Schritt 2:** Ein Tipp auf "**Center"** 

**Schritt 3:** Frequenz "465.0M" eintippen

**Schritt 4:** Ein Tipp auf "Span"

**Schritt 5:** "5M" eingeben

**Schritt 6:** Prüfen, ob bei **462,5 MHz gestartet** und bei **467,5 MHz gestoppt** wird

# **5.3.3. CW – Betrieb bei 465 MHz**

- a) Das **Stimulus**-Menu aufrufen
- b) "**CW Freq"** wählen
- c) Auf den rechten Rand des Feldes mit der Frequenzanzeige (am unteren Bildrand) tippen und die gewünschte CW-Frequenz mit 465 MHz eingeben
- d) Ergebnis auf dem Bildschirm prüfen

# **6. Die Kalibrierung**

Wichtig:

# **Alles, was wir bisher geübt haben, würde ohne vorherige Kalibrierung kein brauchbares Ergebnis liefern und deshalb sinnlos sein!**

Also müssen wir uns jetzt mit der Kalibrierung des Gerätes auseinandersetzen und da gilt:

a) Wir können maximal **fünf verschiedene Kalibrierungen (C0 bis C4)** speichern.

b) **Die gerade aktive Kalibrierung wird in der Mitte des linken Bildrandes angezeigt.**

**Beim Einschalten werden immer automatisch die Daten aus C0 verwendet!**

Nach dem Gerätekauf **findet sich in C0 eine Werks-Kalibrierung von 50 kHz bis 900 MHz.** Allerdings nur mit den maximal möglichen 101 Frequenzpunkten – also sehr grob (Schrittweite etwa 9 MHz). Außerdem wurde sie nicht mit dem mitgelieferten "SOLT"-Satz vorgenommen und passt deshalb nicht so recht.

Die erste Maßnahme muss deshalb eine Grundkalibrierung des NanoVNA sein und das nehmen wir uns als erste Arbeit vor.

Möchte man dagegen in einem engeren Frequenzbereich messen (Beispiel: Antenne oder Bandpassfilter), dann muss man dafür extra kalibrieren und das Ergebnis in einem der Speicherplätze **C1....C4** ablegen . Daraus kann es beim nächsten Mal aufgerufen werden. **Das wird die zweite Aktion sein und dazu nehmen wir uns ein praktisches Beispiel vor.**

Doch sehen wir uns noch die Informationen am linken Bildrand etwas genauer an, denn darauf sollte man vor einer wichtigen Messung kurz einen Blick werfen (..um sicher zu sein, dass alles aktiviert ist). Beim Einschalten des NanoVNA steht dort die Nummer des **aktivierten Speicherplatzes C0**, gefolgt von den vorher durch eine Kalibrierung ermittelten "Error Terms" und das sollte stets der Anblick sein:

- **C0** (= default calibration data)
- **D** (= Directivity)
- **R** (= Reflection Tracking)
- **S** (= Source Match)
- **T** (= Transmission Tracking)
- **X** (= Isolation)

(Hinweis:

Das Thema ist in gut verständlicher Form in der Application Note **NanoVNA RF Calibration Considerations and Procedure** aus dem Internet enthalten. Da lohnt sich der Download!)

# **6.1. SOLT-Kalibrierung (50 kHz bis 900 MHz) für Platz C0**

1) NanoVNA starten und die beiden kurzen mitgelieferten SMA – Kabel auf die beiden RF-Ports aufschrauben.

2) Hauptmenu starten (= einmal über den Schirm wischen) und "**DISPLAY**", gefolgt von "**TRACE**", wählen. Darin brauchen wir die gelbe Kurve "**TRACE 0**" und anschließend "**SINGLE"**. Nach erneutem Wischen geht es wieder zu "**BACK**". Dann tippen wir auf "**FORMAT**" und hinterher auf "**LOGMAG**.

3) Jetzt dasselbe Spiel für Trace 1: **DISPLAY / TRACE / TRACE 1 / BACK / BACK / FORMAT / LOGMAG**

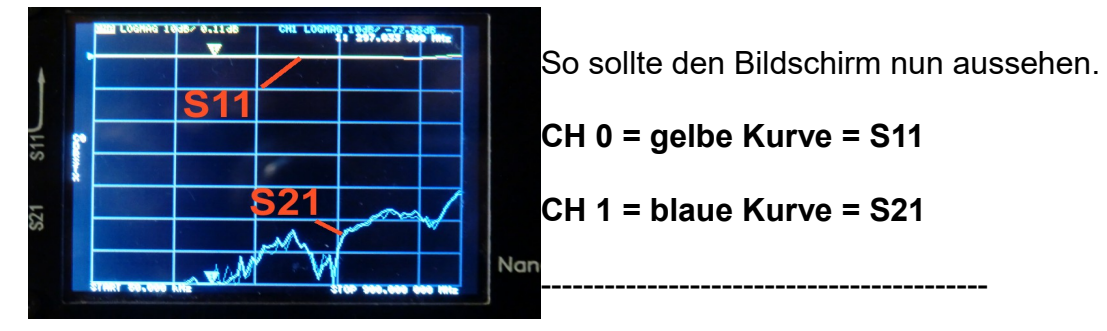

Es geht weiter mit der **Start – Stopp-Einstellung** nach Kapitel 4.3.1. und da brauchen wir

# **50 kHz....900 MHz**

------------------------------------------------------------ Jetzt beginnt die Kalibrierung und zwar mit einem **Reset**, der alle alten Kalibrierungen löscht:

Im Hauptmenü (...das mit "DISPLAY" beginnt), suchen wir nach **CAL**. Darin drücken wir auf **RESET**.

------------------------------------------------------------

Im **CAL**-Menü findet sich auch **CALIBRATE**.

Damit öffnet sich eine Liste, die mit **OPEN** beginnt und nun schrauben wir die SMA-Kupplung (Female / Female) samt dem SMA-OPEN-Stecker auf das Ende des Kabels von Channel CH0.

Ein Klick auf **OPEN** löst die Kalibrierung aus und schon kann es mit dem **SHORT** weitergehen. Bitte dann wieder auf das grün markierte Feld klicken.

Der Short wird entfernt und durch die **LOAD** (= möglichst perfekter 50 Ω – Widerstand) ersetzt.

**Achtung: die Anleitung empfiehlt, nun beide Eingänge CH0 und CH1 bzw. die zugehörigen Kabelenden mit 50 Ω abzuschließen.**

**Also brauchen wir für Channel CH1 noch einen weiteren Female-SMA.Adapter sowie einen weiteren Abschlußwiderstand.** Nur so holt man das letzte Quentchen Genauigkeit..

Es folgt die Kalibrierung der **ISOLATION** beider Kanäle. Dazu bleiben CH0 und CH1 unverändert mit 50 Ω abgeschlossen.

Die letzte Aktion ist **THROUGH**. Dazu werden die Abschlusswiderstände entfernt und beide Kabelenden mit einem **Female – SMA – Adapter verbunden**. Der Klick schließt die Kalibrierungsprozedur ab.

Also dürfen wir nun endlich auf "DONE" drücken und müssen nun nur noch das Ergebnis mit "SAVE 0" im Speicherplatz **C0** ablegen.

(Wer nun ganz sicher sein will, der sehe am linken Bildrand nach, ob da untereinander **C0 / D / R / S / T / X**

steht...).

# **6.2. Qualitätskontrolle mit einem Präzisions-Abschluss der Firma Huber-Suhner**

Man ist nun schon etwas gespannt, wie genau der NanoVNA misst und deshalb diente der VNWA3 von Thomas Baier, DG8SAQ, als Vergleichsgerät: Hier ist das Ergebnis:

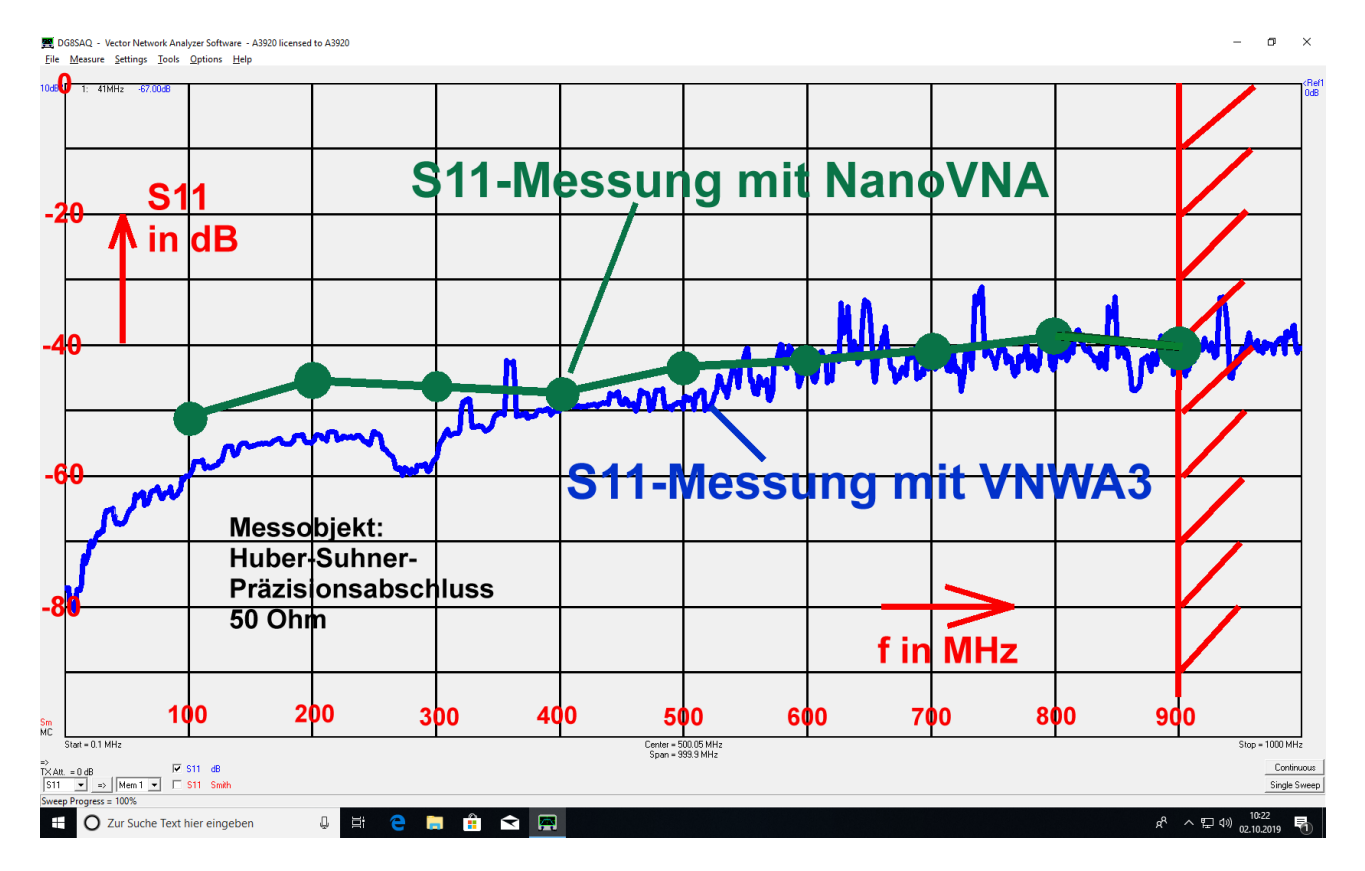

Bei tiefen Frequenzen bzw. sehr kleinen Pegeln ist der 'VNWA3 überlegen und misst genauer. Aber ab ca. 500 MHz kann man mit dem NanoVNA durchaus zufrieden sein.

# **7. Ein Bandpass für 10,7 MHz als erstes Praxisbeispiel**

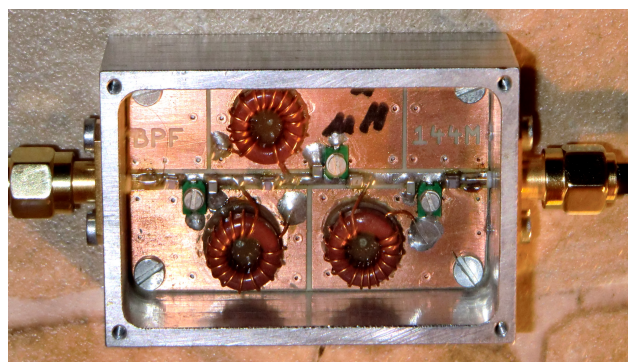

Das ist das gute Stück: ein Bandpass vom Tschebyschef-Typ mit einer Mittenfrequenz von 10,7 MHz und realisiert mit sehr verlustarmen Amidon Ringkern-Spulen (Q = 150). Dem wollen wir mal auf den Zahn fühlen.

# **1. Schritt:**

Der Sweepbereich wird auf **10....13 MHz** umgestellt (...Stimulus-Menü)

# **2. Schritt:**

Es wird kontrolliert (= oberer Bildrand), ob bei CH0 und CH1 "LOGMAG" als Format gewählt ist.

# **3. Schritt:**

Über **DISPLAY / CAL / CALIBRATE** gehen wir zur SOLT-Kalibrierung über. Begonnen wird mit **OPEN**, dann **SHORT**, dann **LOAD**, dann **ISOLATION**, dann **THROUGH**, dann **DONE.** Gespeichert wird in ,, **SAVE 1"** 

# **4. Schritt:**

In der Mitte des linken Bildrandes muss nun untereinander

**C1 / D / R / S / T / X**

zu finden sein.

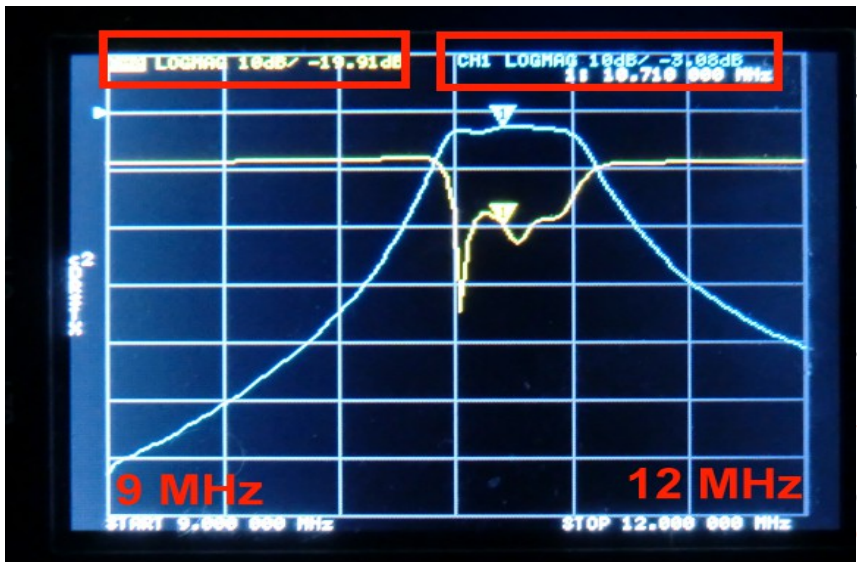

**5. Schritt:**

Jetzt wird der Bandpass an den NanoVNA angeschlossen und dann wollen wir dieses Bild anstreben:

**Der Marker wird auf f = 10,71 MHz gefahren (mit dem MFC als Wippe).**

**S11 (= linker oberer roter Rahmen = gelbe Kurve) hat dort einen Wert von -19,91 dB**

**S21 (= rechter oberer roter Rahmen = blaue Kurve) liegt bei -3,08 dB**

# **Bei f = 12 MHz beträgt die Sperrdämpfung beachtliche 41 dB**

**Bei f = 9 MHz sind es sogar 62 dB.**

#### **Erster Hinweis:**

Man sollte nun das Gerät mal aus- und dann wieder einschalten. Der Neustart erfolgt dann natürlich mit den in **C0** abgelegten Daten und das wollen wir nicht. Also wischen wir über den Schirm und öffnen damit das Hauptmenü. Darin finden wir auf dem vorletzten Platz

# **RECALL**

Nach einem Tipp darauf, gefolgt von den Aufrufen "RECALL" und "SAVE 1" haben wir wieder die Bandpassmessung vor uns.

------------------------------------------------------------------------------

### **Zweiter Hinweis:**

Solche Filterschaltungen zeigen bei der S11-Darstellung im Smith Diagramm sehr hübsche Schleifen im Durchlassbereich und wer das sehen will, gehe so vor:

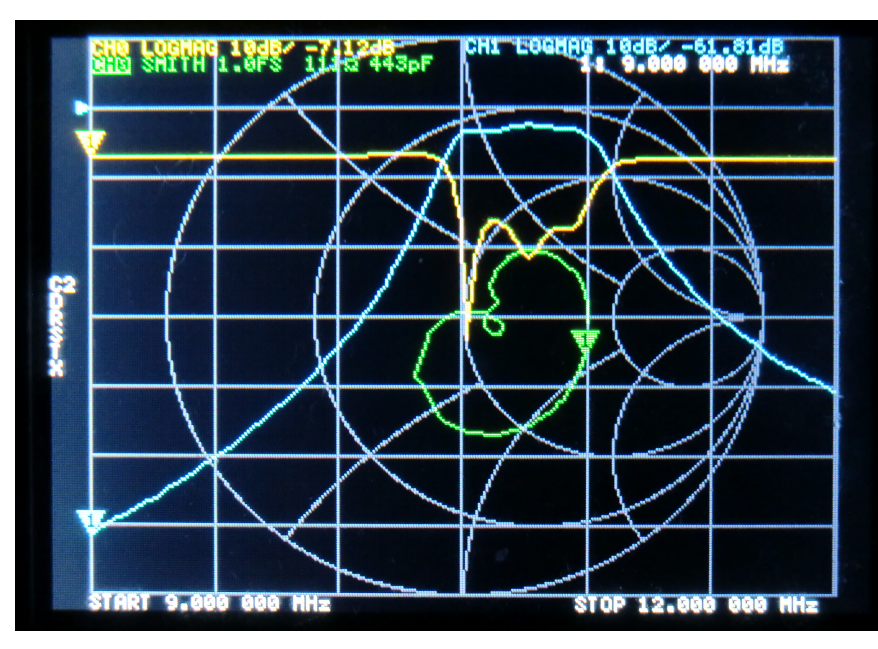

Über den Bildschirm wischen, das Hauptmenü aufrufen (..es startet mit **DISPLAY)** und darin **TRACE** wählen. Dann **TRACE 2** aufrufen und kontrollieren, ob er bereits mit dem Smith Chart verknüpft ist.

Wenn nicht, dann mit **BACK** zurück, **FORMAT** wählen und nach **SMITH** suchen. Nach einem Tipp darauf sehen wir dieses Bild. Darin ist die erwähnte grüne Schleife gut zu erkennen.

Das Smith Chart lässt sich im

Untermenü für **TRACE 2** mit **OFF** leicht löschen, wenn man es nicht braucht.

# **8. Zweites Beispiel: ein Tschebyschef-Tiefpass mit fg = 110 MHz**  und  $N = 5$

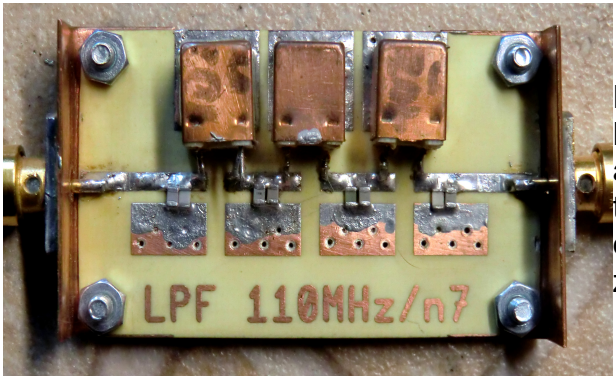

Hier haben wir den Testaufbau. Bereits auf einer Leiterplatte und mit aufgeschraubten Kupferblechwinkeln, Die tragen jeweils eine SMA-Buchse und so liegt deren Innenleiter reflexionsarm auf der zentralen Microstrip-Leitung auf.

Auch die Kalibrierung sollte nun keine Mühe mehr machen.

#### **1. Schritt:**

Sweep-Bereich von 1 MHz bis 200 MHz einstellen

#### **2. Schritt:**

Prüfen, ob Ch0 und CH1 auf "LOGMAG" - Darstellung stehen. Trace 3 (= Smith Chart) ggf. abschalten

### **2. Schritt:**

Hauptmenü aufrufen und **CAL / CALIBRATE** wählen

#### **3. Schritt:**

Die komplette SOLT-Kalibrierung durchführen und das Ergebnis z. B. unter **SAVE 4** ablegen

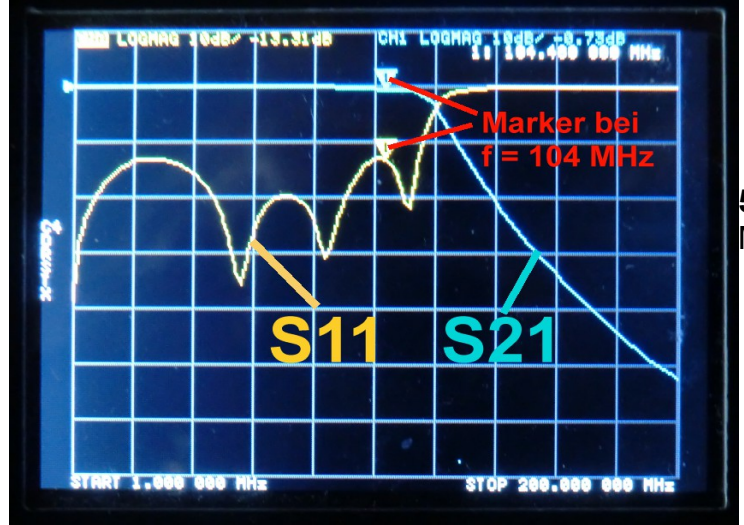

**5. Schritt:** Messen und das Ergebnis bewundern.

**Man merkt, dass der NanoVNA sich bei dieser Aufgabe wohlfühlt: er nimmt praktisch keinen Platz auf dem Arbeitstisch weg und liefert gute Informationen über die S-Parameter. Genau das richtige Entwickler-Handwerkszeug!**

(Wird aber langsam Zeit für den Akku-Betrieb statt PC-Speisung.....)

# **9. Eine Zwischenbilanz (= Gut / Schlecht / Änderungen...)**

#### **Das ist Spitze:**

Kleines, handliches Gerät mit ausreichender Messgenauigkeit für die Praxis.

Günstiger Preis zwische 35 und 50 Euro. Gibt es auch für ca. 130 Euro mit einem 4 Zoll-Bildschirm und 2000 mAh - Akku

Mit Akku sehr praktisch für Messungen direkt an Außenantennen. Sehr praktisch: tagelanger Betrieb mit Powerbank möglich.

Spart auf dem Arbeitstisch bis zu drei ältere 19 Zoll Geräte ein.

Hohe Frequenzstabilität (0,5 ppm).

Mit der USB-Verbindung und einer kostenlosen Software aus dem Internet können wir sehr komfortabel das Gerät steuern und die Ergebnisse in aufwendigen Diagrammen darstellen. Benimmt sich dann wie eine große Maschine.

#### Dann kommt "Na Ja...."

Sehr kleiner Bildschirm mit noch kleinerer Schriftgröße. Touchscreen-Bedienung besser mit einem Stimulus-Pencil vornehmen.

Bei Betrieb ohne PC nur 101 Messpunkte: das schmerzt und verlangt bei Filtern genaue Überlegungen für den zu wählenden Sweep-Bereich.

Micro-USB-C-Steckverbindung auf dem Board zunächst wackelig und unzuverlässig. Braucht erst mal Nacharbeit und sorgfältige Justage bei der Buchse, damit es stabil klappt.

Mitgelieferte SMA-Kabel waren schlecht gecrimpt – Stecker fiel ab. Habe ich deshalb durch hochwertige Teflonkabel bzw. bei Bedarf durch Semirigid-Kabel ersetzt.

Anspruchsvolle Menüführung. Es es ist oft leichter, mit **BACK** zum Hauptmenü (...beginnt mit **DISPLAY**..) zurück zu kehren und von dort aus die gewünschte Option zu suchen.

Der Multi-Funktionsschalter MFS ist ein etwas klappriges Gebilde und verlangt einen sehr behutsamen Zugriff.

Keine Kalibrierdaten zum mitgelieferten SOLT - Kalibriersatz vorhanden.

#### **Als Motivation:**

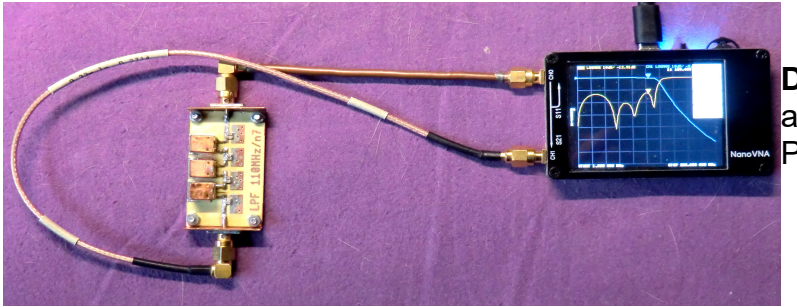

**D**as ist mein aktueller Messaufbau auf dem Arbeitstisch, neben dem PC.

# **Teil 2: Eine völlig neue Welt: der NanoVNA am PC**

# **10. Vorbereitung und Messung**

Wer nicht dauernd im Akkubetrieb irgendwo in der Landschaft messen muss, der wünscht sich sehr schnell eine übersichtlichere Ergebnis-Darstellung auf einem schönen großen PC-Bildschirm. Das wollen wir jetzt anpacken und gleichzeitig OM Andreas Zimmermann, DG3SAZ, für seine Hinweise und seine Unterstützung danken.

Das geht mit dem **Download einer erforderlichen kostenlosen Software** los. Die am häufigsten und auch hier verwendete heißt

# **NanoVNA – saver v0.1.0.exe**

Sie lässt sich problemlos auf einen USB-Stick kopieren und von dort aus betreiben. Nach dem Programmstart ist erst mal 10 Sekunden Wartezeit vor einem dunklen DOS-Bildschirm angesagt, dann erscheint dieses Bild.

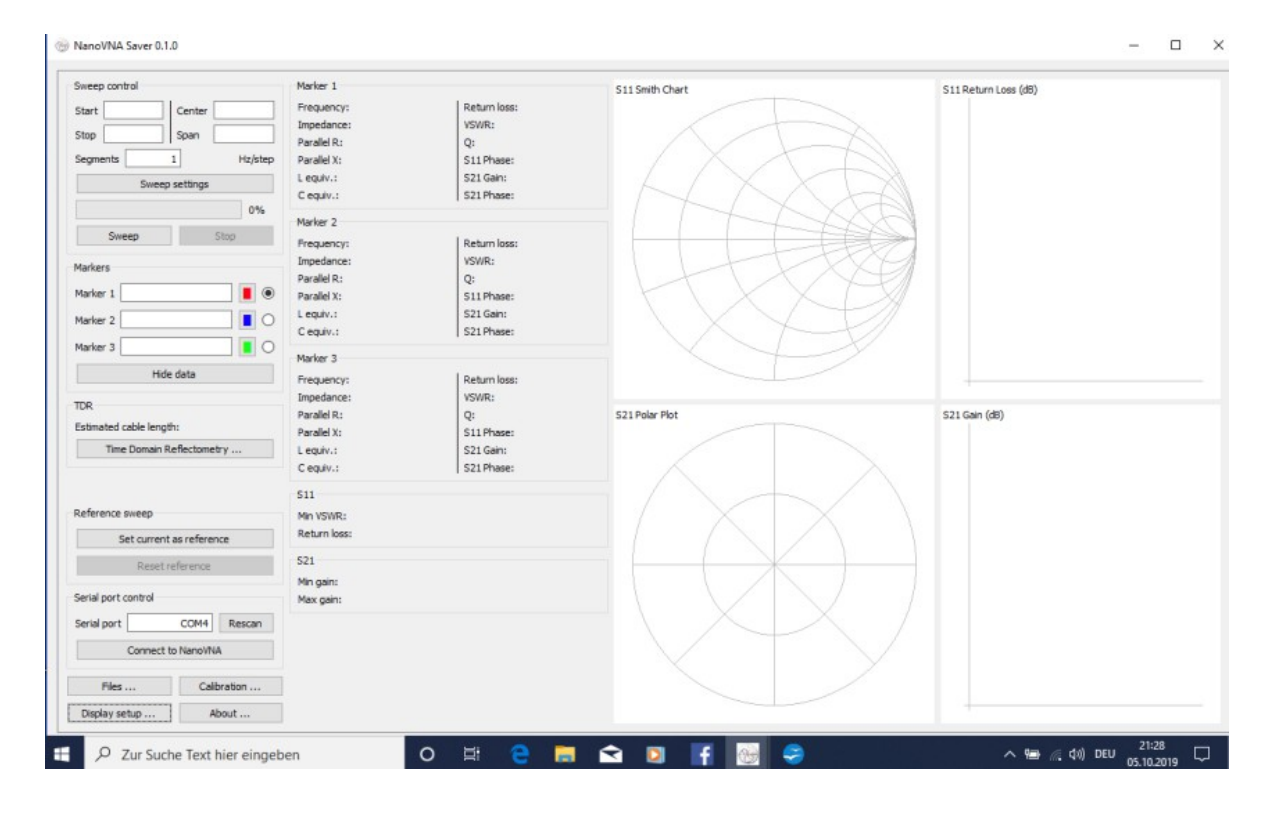

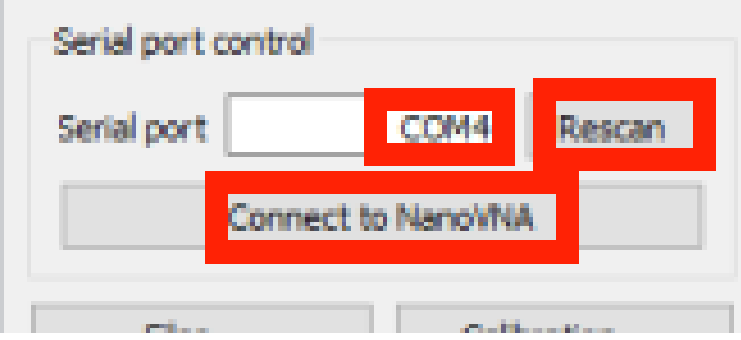

Nun wird die USB-Verbindung zum PC hergestellt (= Kabel eingesteckt) und (notfalls mit Rescan) dafür gesorgt, dass der dafür gültige USB-Port erkannt wird. Er wird durch einen Klick auf **"Connect to NanoVNA"** mit dem Board verbunden.

Am NanoVNA hängt gerade der **Low Pass Filter (Grenzfrequenz fg = 110 MHz)** und dessen Eigenschaften zwischen 1 MHz und 200 MHz wollen wir uns auf den Schirm holen (Siehe Kapitel 7).

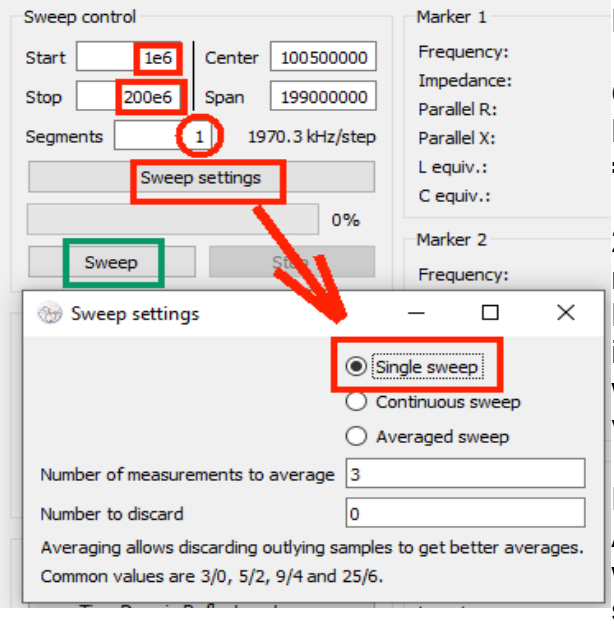

Das geht so:

1) Im linken oberen Eck tragen wir bei "**Sweep Control"** nacheinander **die Startfrequenz (1 MHz =1e6) und die Stoppfrequenz (200MHz = 200e6)** ein.

2) Bei "Segments" kommt erst mal die Zahl "1" rein. Sie bewirkt, dass der gesamte Sweep-Bereich von 1 MHz bis 200 MHz (= 199 MHz) in die bekannten 101 Teile aufgeteilt geteilt wird. Das ergibt die danebenstehende Angabe von 1970,3 KHz pro Step.

Ein Klick auf "**Sweep Settings**" ermöglicht die Aktivierung von "**Single Sweep**". Den können wir am Ende durch einen Klick auf "**Sweep**" starten.

Das Ergebnis ist leider sehr enttäuschend, denn in den vier Diagrammen ist nur andeutungsweise etwas zu erkennen. Also klicken wir links unten auf "**Display Settings**" und aktivieren im auftauchenden Menü "Show lines" sowie "Dark mode". Ausserdem ändern wir die **Linienfarbe auf gelb**.

So sieht man schon mehr und die Ergebnisse für S11 bzw. S21 sollten bekannt vorkommen.

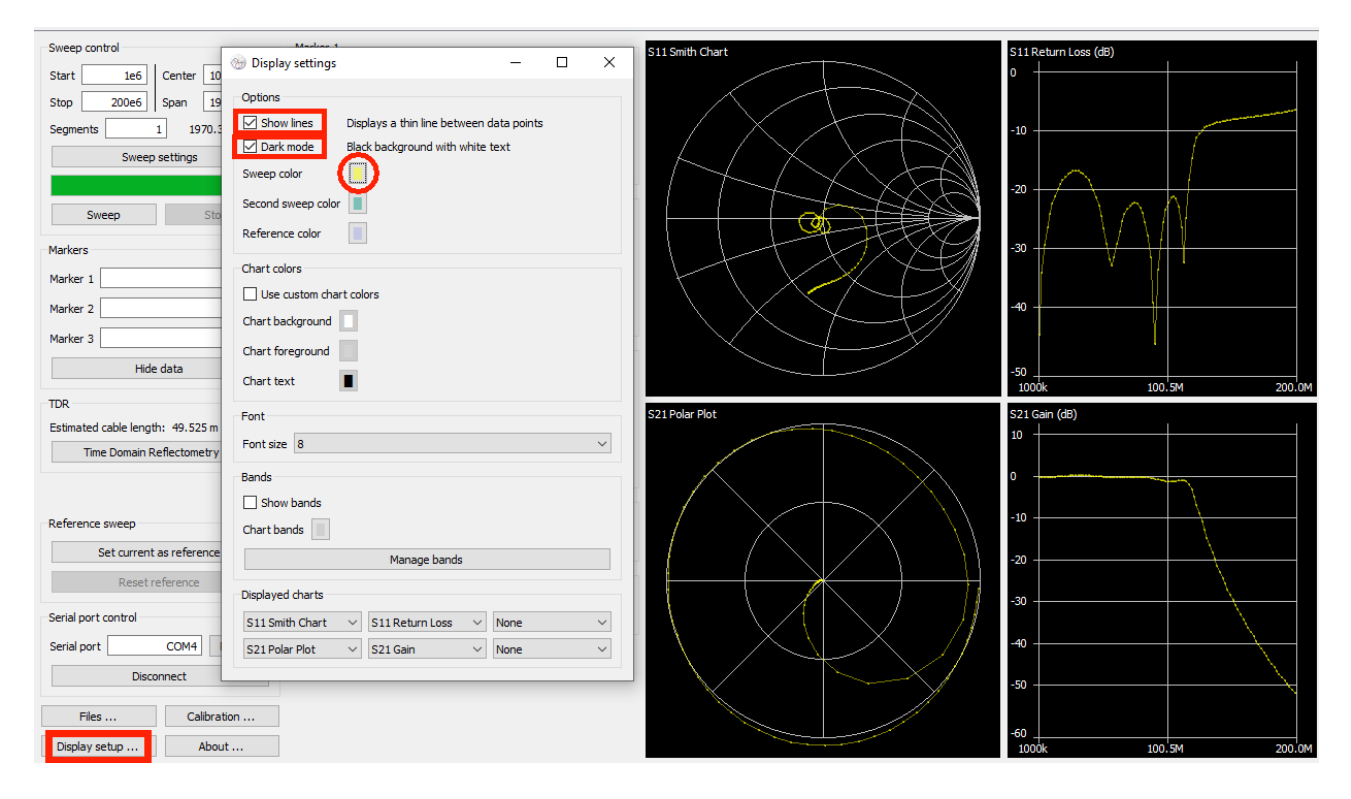

Wem die Kurven noch etwas blass und eckig vorkommen, der hat recht: so ist das bei zu wenigen Steps.

Da hat das Programm aber eine raffinierte Möglichkeit vorgesehen:

**Erhöht man die Zahl der Segmente, dann wird jeder Step in weitere kleinere Sweep-Bereiche unterteilt, die dann einzeln neu programmiert werden. Die Kurven werden dadurch glatter und heller bei der Darstellung.**

Aber: das kostet halt viel Rechenzeit......

#### **Aufgabe:**

Tragen Sie nun **"10 Segmente"** ein. Drücken Sie auf "**Sweep**" und beobachten Sie den Bildaufbau. Man kann zuschauen, wie nacheinander Stück für Stück des gesamten Bereichs bis 200 MHz berechnet und angezeigt wird

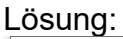

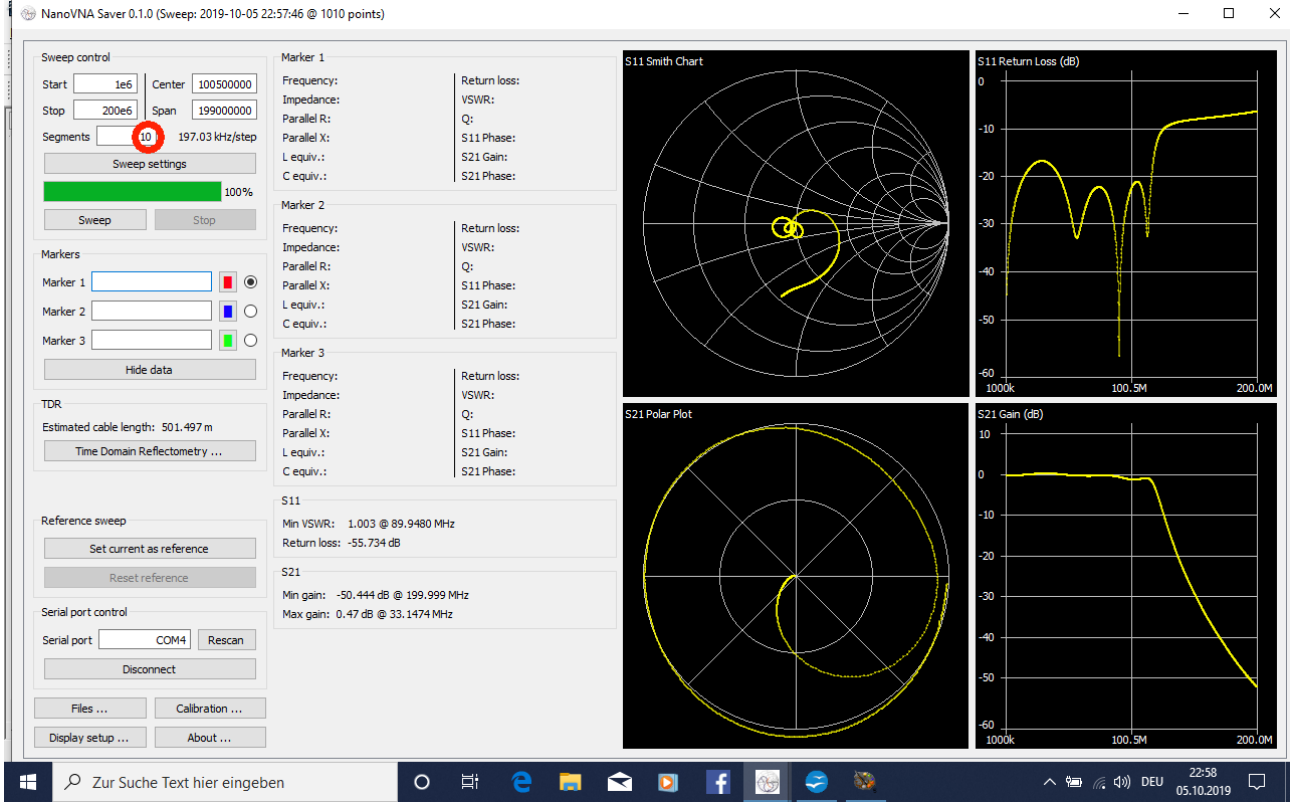

**Zur Übung: Stellen Sie nur den Bereich von**

# **100...120 MHz**

**mit 10 Segmenten pro Step dar und ermitteln Sie mit einem Marker die bei 110 MHz gültigen Eigenschaften der Schaltung.**

**Lösung:** a) **START** auf 100 MHz = **100e6**, **STOP** auf 120MHz = 120e6 einstellen

- b) **10 Segmente** wählen
- c) **Marker 1 aktivieren** und eine Markerfrequenz von f = 110 MHz = **110e6** einstellen-
- c) **SWEEP** drücken und Ergebnis abwarten
- d) 'Ergebnis bewundern

#### **Hinweis:**

Der nun eingeblendete rote Marker kann durch "Ziehen mit der Maus = Drag and **Drop" entlang der Ergebniskurven verschoben werden.**

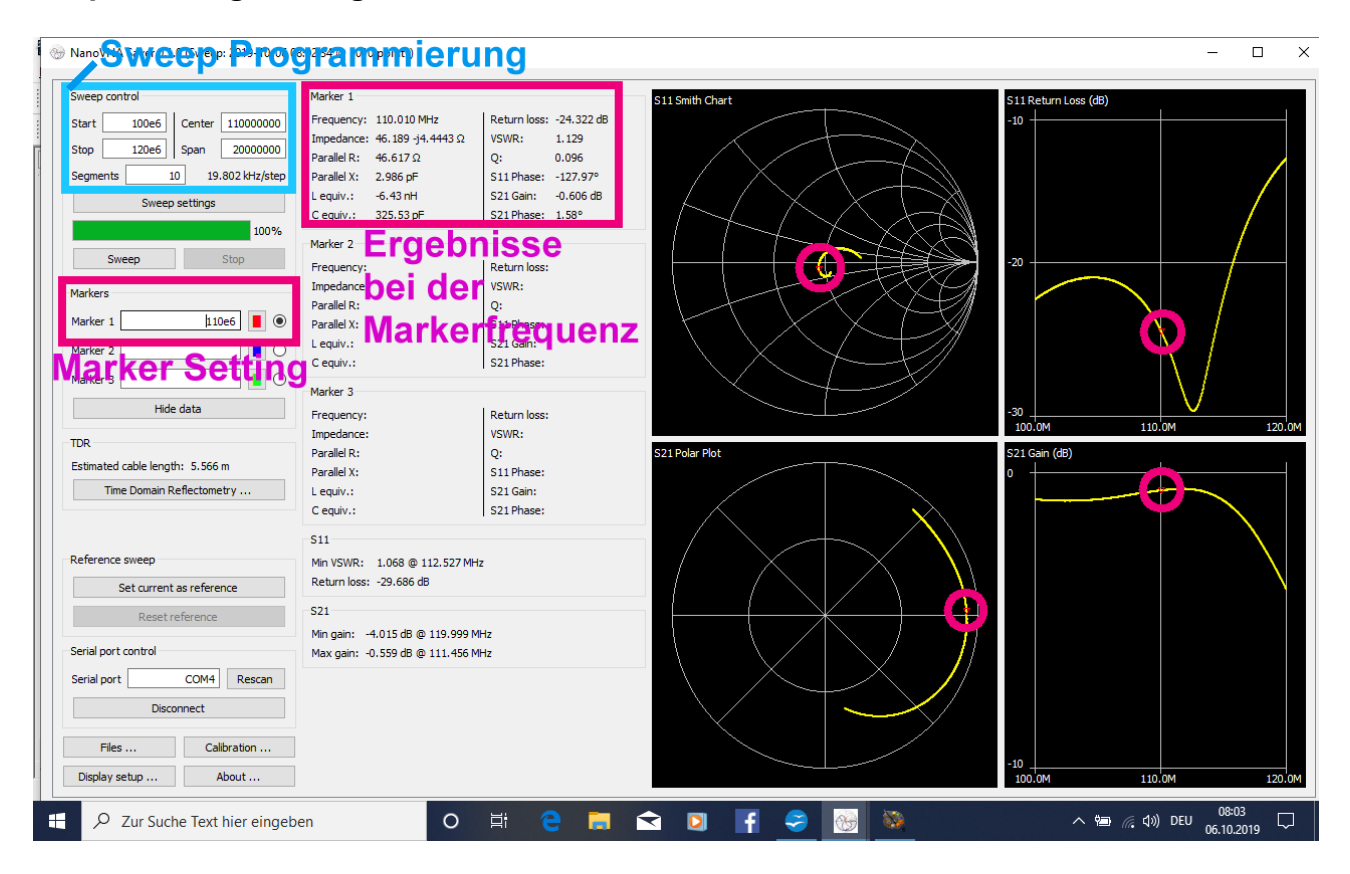

Das funktioniert ja alles sehr schön, aber irgendwann fragt irgend Jemand:

# **Gut, gut! Aber wie steht es mit der Kalibrierung?**

Die Antwort folgt auf der nächsten Seite.

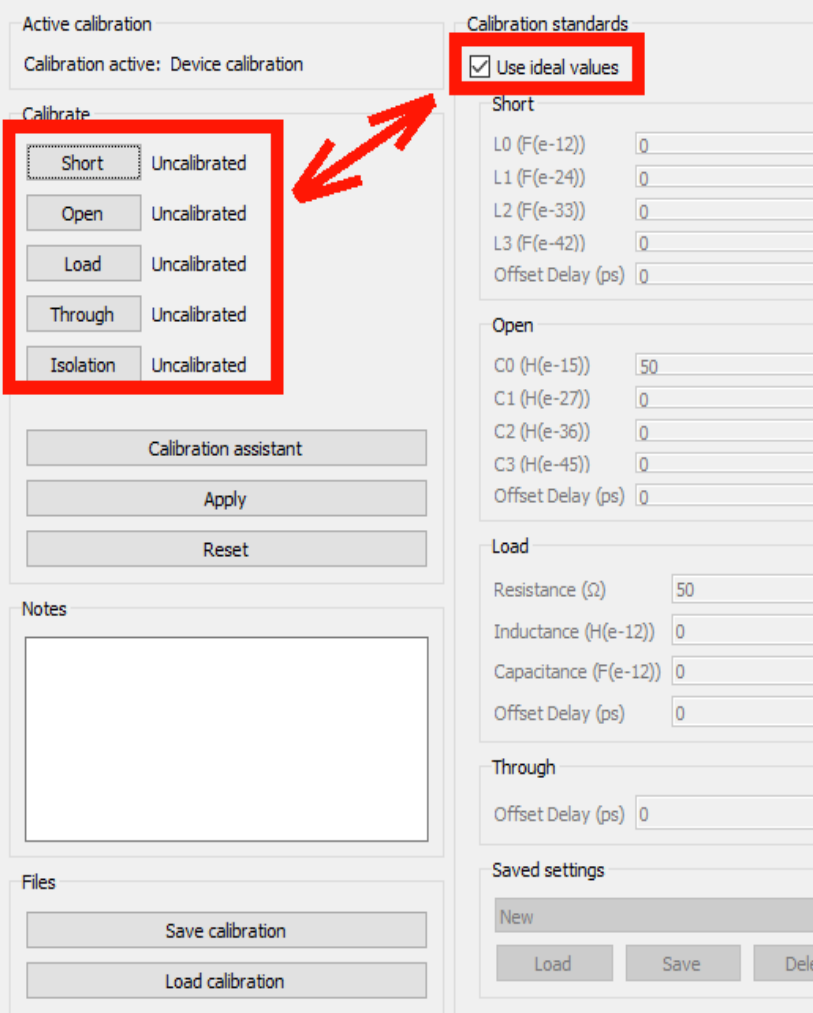

Dazu drücken wir im linken unteren Bildschirm-Eck auf "CALIBRATE" und stehen vor diesem Bildschirm.

Da sehen wir (im rechten oberen roten Feld), dass für die Messung **ideale Werte verwendet wurden** und deshalb die SOLT-Kalibrierung außer Betrieb ist.

Wir bräuchten aber die exakten Daten des mitgelieferten SOLT-Kalibrierstandards – und die haben wir nicht....

**Deshalb werden wir im nächsten Kapitel mit dem Amphenol - SOLT-Kalibrierstandard weitermachen, der beim Kauf meines VNWA3 dabei war. Dafür haben wir nämlich die benötigten Werte ...**